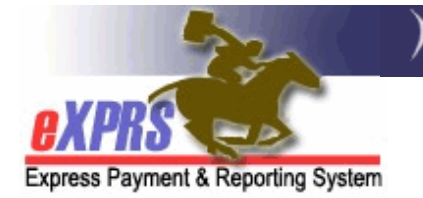

## **Система eXPRS Mobile-EVV для работников PSW Вход в систему EVV и навигация по веб-сайту**

*(версия 7; от 16 апреля 2019 года)* 

Система eXPRS была обновлена в соответствии с новыми федеральными правилами в отношении электронной системы подтверждения посещений (EVV). Эти обновления включают в себя обеспечение возможности использования веб-сайта системы eXPRS на мобильном устройстве (*например, на смартфоне или планшете*) для сбора отработанных данных от работников индивидуального обслуживания (PSW).

Для получения дополнительной информации об истории создания системы eXPRS и электронной системы подтверждения посещений, пожалуйста, обратитесь к руководству **Информационный обзор системы EVV для работников PSW**.

В данном руководстве пользователя предлагается описание порядка входа в систему и навигации в системе **eXPRS Mobile-EVV** для работников PSW.

В примерах, приведенных в этом руководстве, используется операционная система iOS/устройство iPhone.

1. Чтобы получить доступ к системе **eXPRS Mobile-EVV**, нажмите иконку интернет-браузера на своем устройстве, который вы желаете использовать *(например, Safari, Edge, Chrome, Firefox и т.п.),* чтобы запустить его.

Примеры, указанные в этом руководстве, приводятся с использованием браузера Safari.

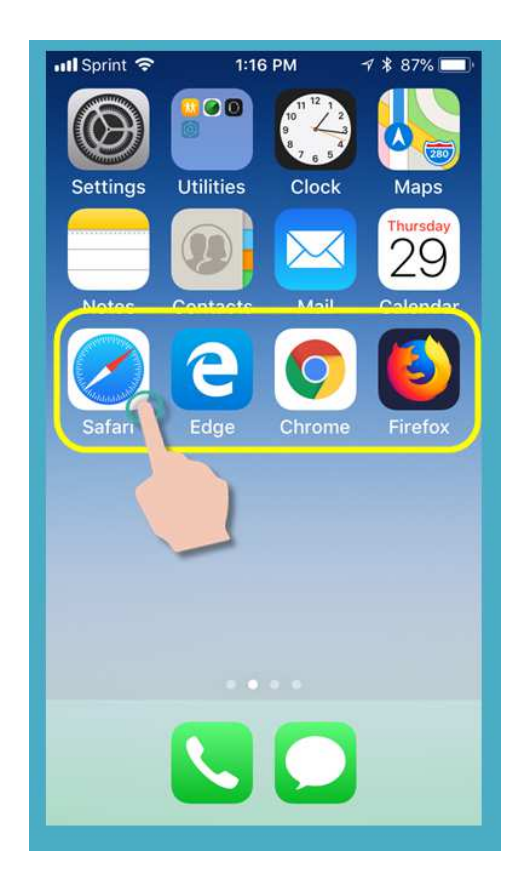

2. В открывшемся браузерном приложении введите адрес веб-сайта платежной системы eXPRS в окне поиска веб-адресов.

Адрес веб-сайта eXPRS: https://apps.state.or.us/exprsWeb/

Вы можете добавить в закладки или сохранить этот адрес веб-сайта в папке Избранное для облегчения доступа при следующем входе в систему.

## *ПОМНИТЕ!!* – **Система eXPRS Mobile-EVV**

*не является приложением*, которое вы можете загрузить на свое

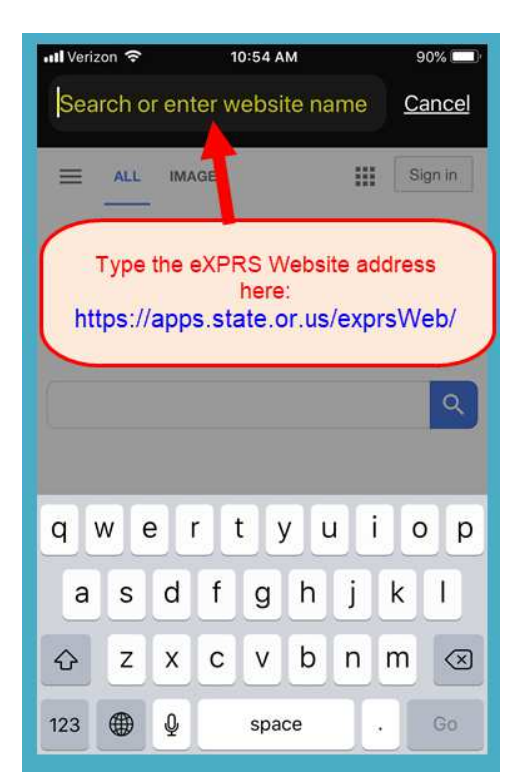

устройство. Это просто обычный веб-сайт системы eXPRS, который был обновлен, чтобы стать совместимым с вашим мобильным устройством.

3. Вы находитесь на странице входа в учетную запись **системы eXPRS Mobile-EVV**.

Сначала рассмотрим ссылки на странице **Вход в учетную запись**, которые можно использовать для получения доступа к дополнительной информации.

4. Первая ссылка, которую мы рассмотрим, называется Forgot your password? (вы забыли пароль?).

Если вы нажмете на эту ссылку, вы перейдете на страницу, где вы можете, при необходимости переустановить свой пароль.

 $\rightarrow$  **ПОМНИТЕ**: Поскольку вы используете здесь те же самые **имя пользователя** и **пароль**, что и при использовании обычного веб-сайта системы eXPRS, *любые внесенные здесь изменения переустановят ваш пароль при использовании системы eXPRS на компьютере!*

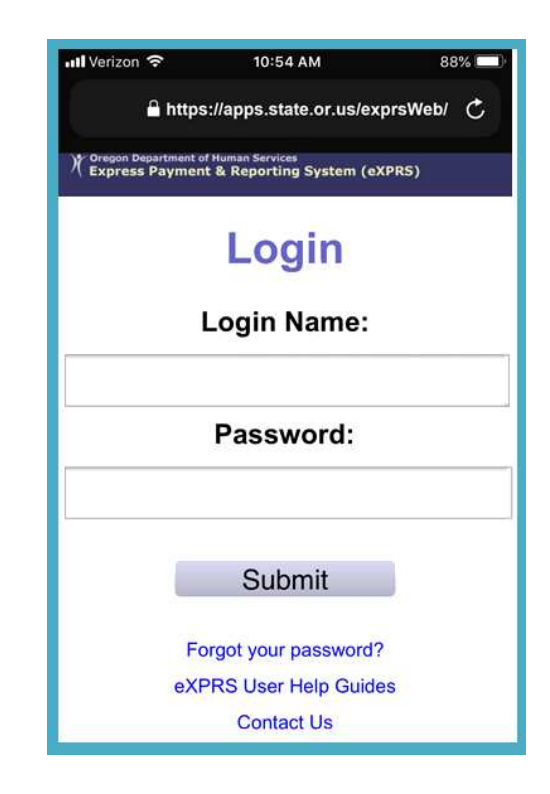

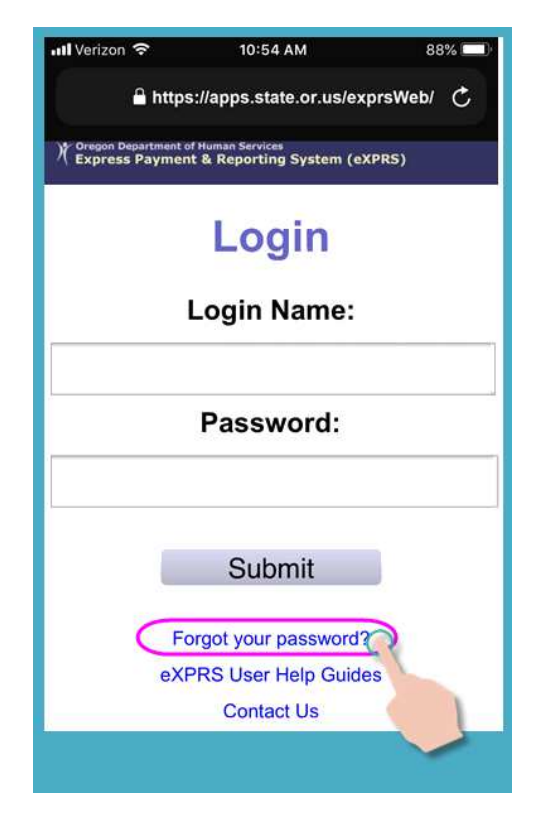

В зависимости от размера экрана вашего устройства вам может потребоваться провести пальцем вверх по странице, чтобы просмотреть дополнительную информацию, которая может быть скрыта в нижней части.

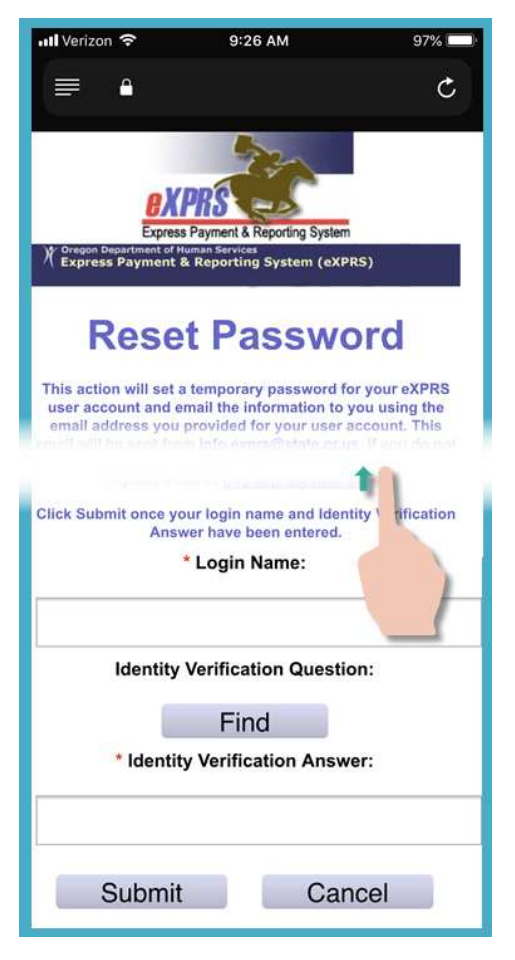

5. Вторая ссылка на странице входа в учетную запись – это ссылка на eXPRS User Help Guides (справочные руководства пользователя системы eXPRS).

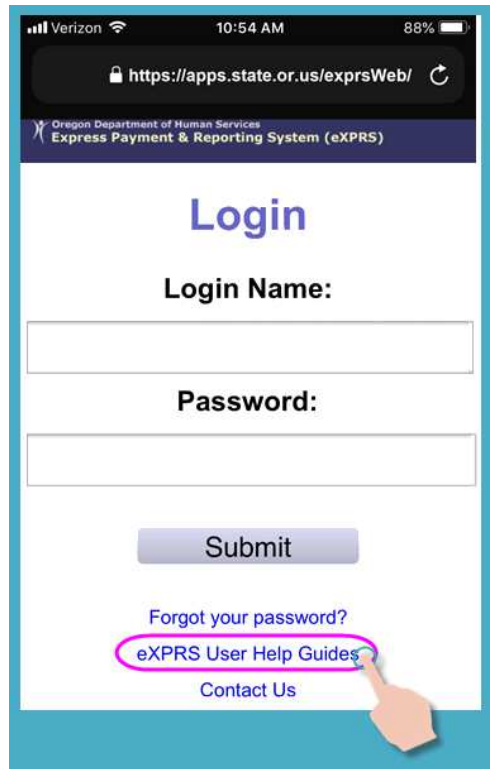

Эта ссылка приведет вас к **eXPRS Help Menu (справочному меню системы eXPRS)**, где вы сможете при необходимости получить доступ к руководствам пользователя системы eXPRS.

Опять же, *проведите пальцем вверх* по экрану, чтобы просмотреть дополнительную информацию, которая может быть скрыта в нижней части.

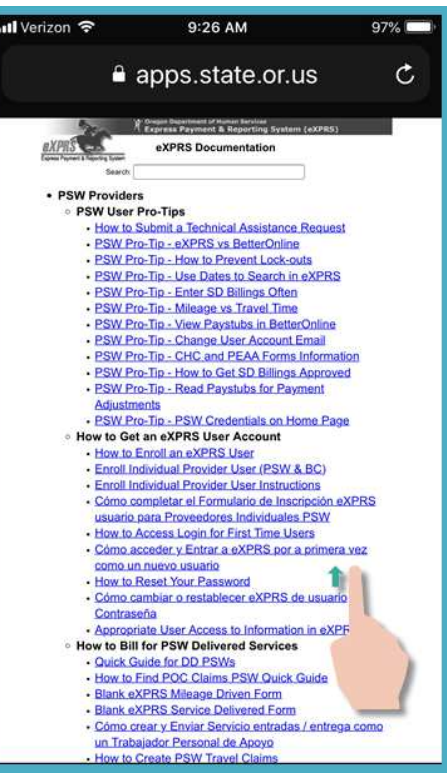

6. Третья ссылка на странице входа в учетную запись – ссылка на страницу Contact Us (свяжитесь с нами).

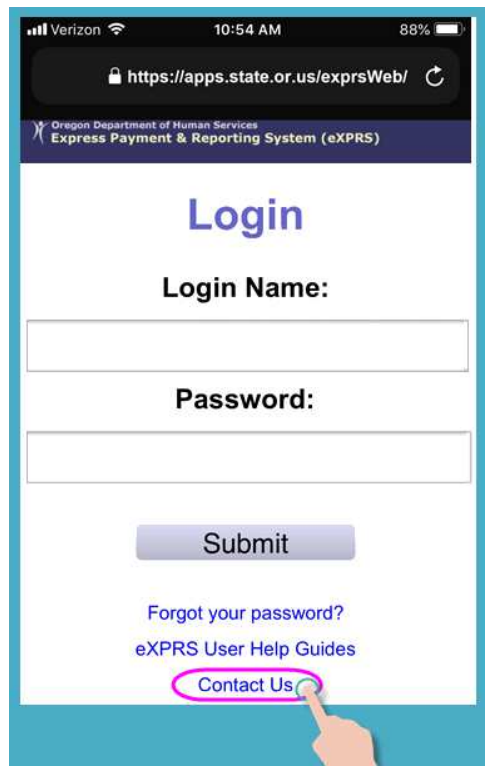

Нажмите на эту ссылку, чтобы перейти на страницу **Contact Us (свяжитесь с нами)** на веб-сайте **eXPRS Desktop**.

Аналогичным образом, в зависимости от размера экрана вашего устройства, вам может потребоваться *провести пальцем влево*, чтобы просмотреть дополнительную информацию, которая может быть скрыта в правой части.

## *Нажмите на показанную ссылку*,

чтобы развернуть и просмотреть контактную информацию для работников PSW, если у вас есть вопросы о работе в качестве работника PSW.

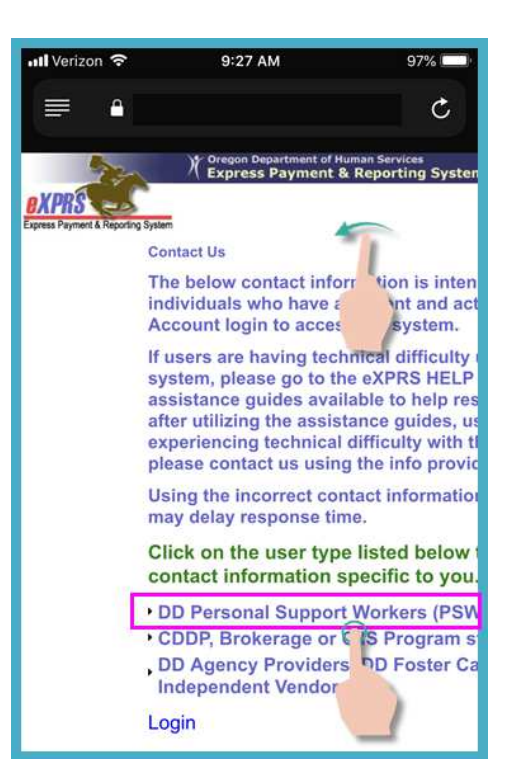

7. Вернувшись к странице входа в учетную запись в системе **eXPRS Mobile-EVV**, мы войдем в систему.

Страница входа в учетную запись будет выглядеть несколько иначе, чем на обычном веб-сайте системы eXPRS, но *вы будете использовать те же имя пользователя и пароль для входа*, что и для входа в учетную запись на обычном веб-сайте системы eXPRS.

Нажмите **SUBMIT (отправить)** для входа в систему.

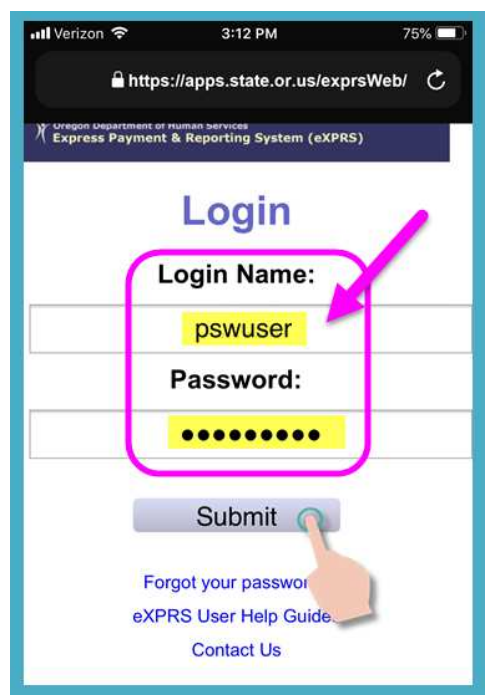

8. Каждый раз, когда вы будете входить в систему **eXPRS Mobile-EVV**, вы будете видеть важные сообщения.

Информация на этой странице включает в себя уведомление о:

- сроках действия ваших полномочий в качестве работника PSW *(пример A)*;
- истечении срока действия одного или нескольких ваших разрешений SPA (предварительное разрешение на обслуживание) *(пример B);*
- других важных моментах**, о которых нужно знать**.

При появлении этих сообщений, вам потребуется нажать на синюю кнопку **Acknowledge (подтвердить)**, чтобы продолжить пользоваться системой.

9. Теперь, когда вы вошли в систему, вы увидите страницу *«Select the Service (выберите услугу)»*.

Почти на всех страницах **системы eXPRS Mobile-EVV** имеется небольшой 3-строчный **значок меню** в правом верхнем углу экрана *(на этой демонстрации обведено розовым цветом)*.

Нажмите на этот **значок меню**, чтобы развернуть меню.

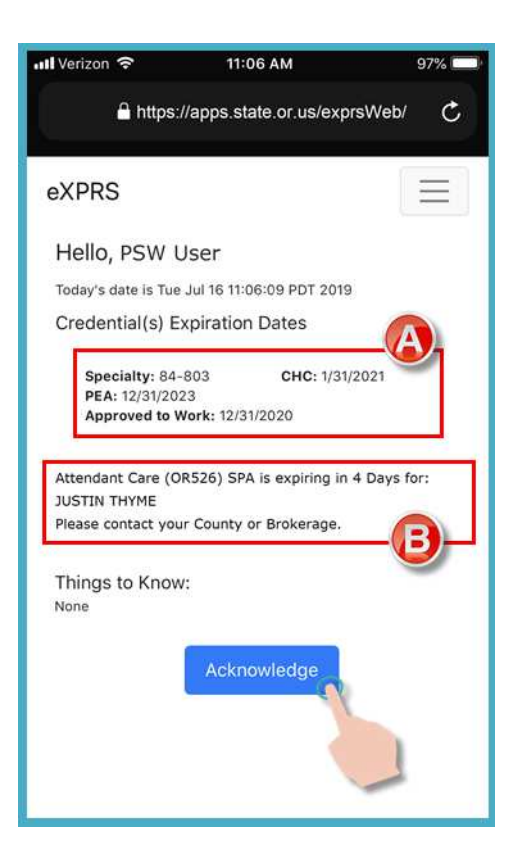

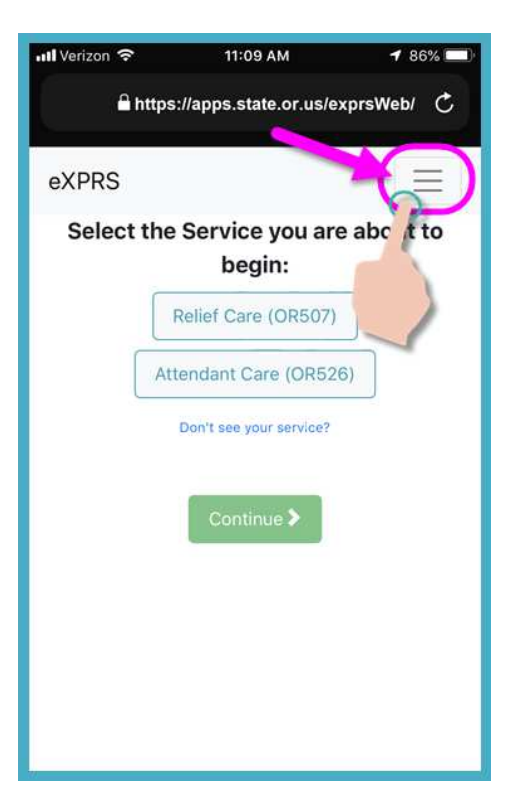

- 10. Когда меню будет развернуто, вам будет предложено несколько вариантов. Просто нажмите на раздел, который вы желаете просмотреть.
	- Первый пункт меню **eXPRS Help Guides (справочные руководства системы eXPRS)**, которые приведут вас к странице указателя справочного меню системы eXPRS, как и по ссылке на странице входа в учетную запись.

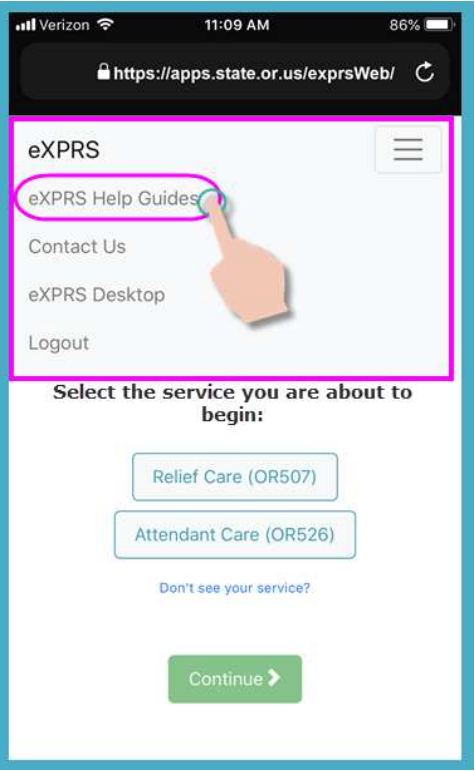

• Второй пункт меню перенаправит вас к странице системы eXPRS под названием **Contact Us (свяжитесь с нами),** как и по ссылке на странице входа в систему.

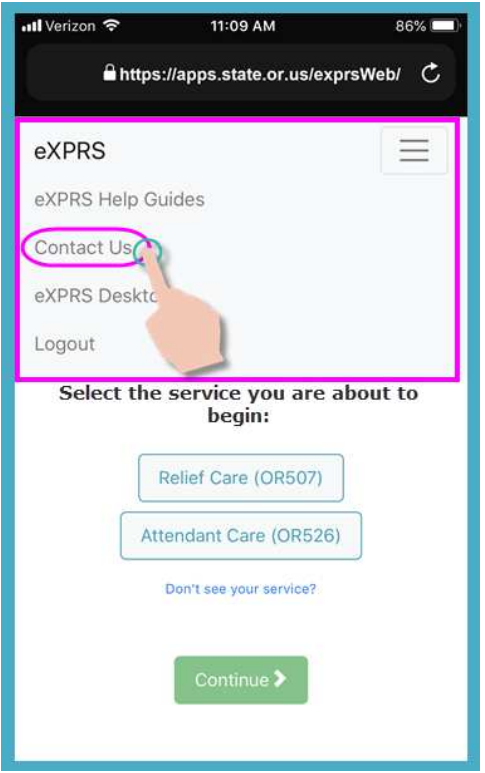

• Третий пункт позволит пользователю выйти из **системы eXPRS Mobile-EVV** и перейти на обычную версию **веб-сайта eXPRS Desktop**, которая используется на компьютере.

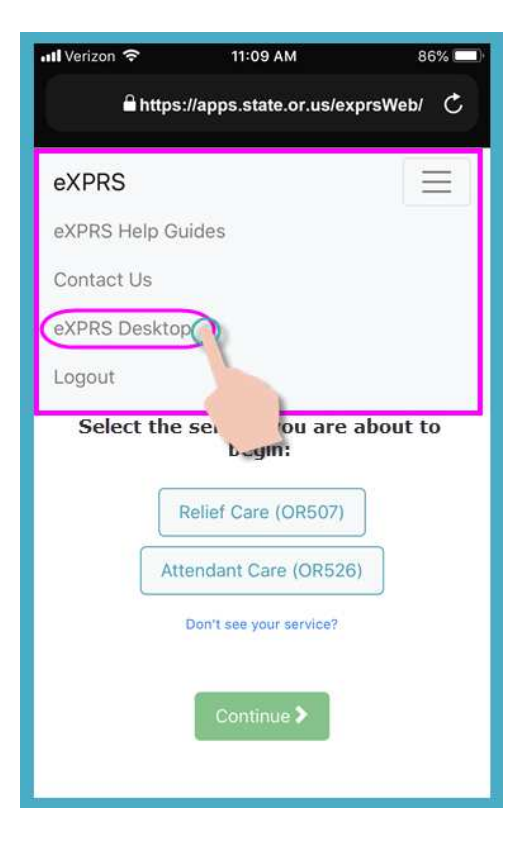

• Если вы перейдете в режим **eXPRS Desktop** на своем мобильном устройстве, вы сможете вернуться к режиму **eXPRS Mobile-EVV**, нажав на кнопку **Go to EVV (перейти к EVV)** в ниспадающем меню.

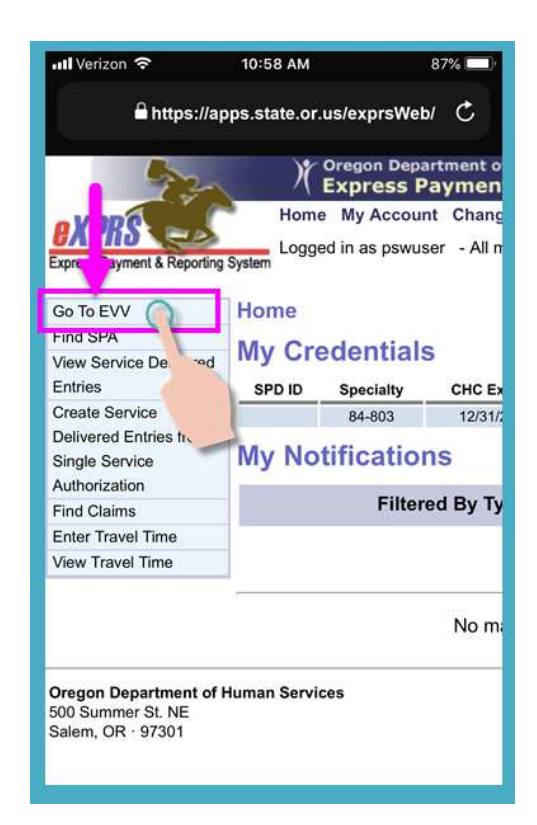

• Четвертая ссылка позволит вам выйти из учетной записи в **системе eXPRS Mobile-EVV**.

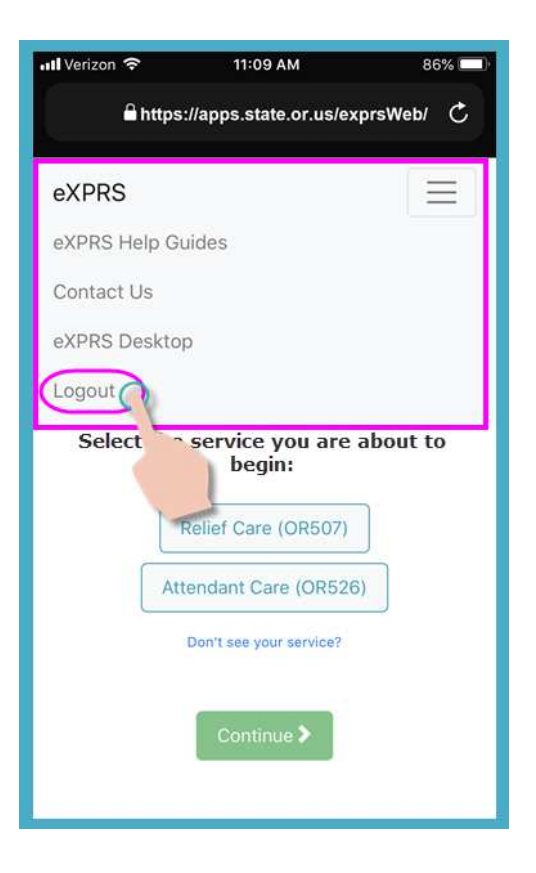

• Повторное нажатие на 3-строчную **иконку меню** в правом верхнем углу позволит вам свернуть меню.

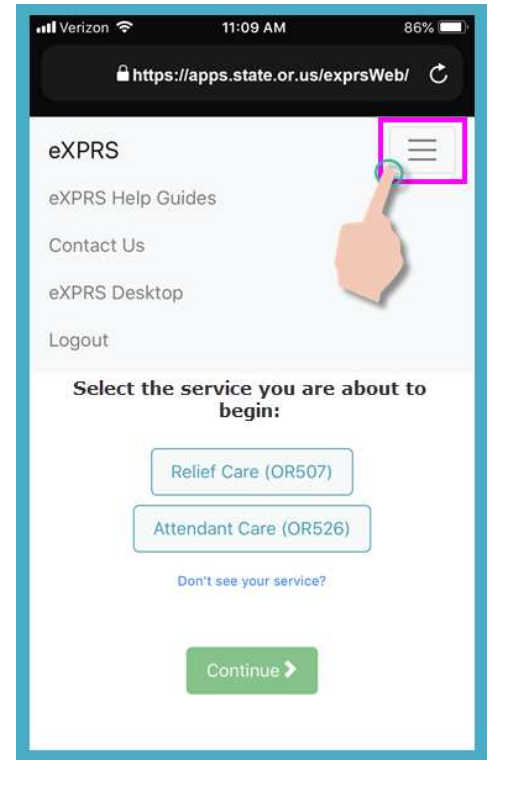

11. Вернувшись на экран *«Select the Service (выберите услугу)»,* вы можете повторить всю последовательность, чтобы начать свою смену и приступить к работе.

Используйте руководства пользователя системы EVV **How to Start a Shift** & **How to End a Shift** (порядок начала смены и порядок завершения смены) для пошаговых инструкций о том, как использовать **систему eXPRS Mobile-EVV** для начала и завершения смены.